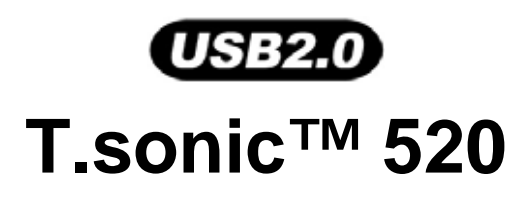

# **User's Manual**

**P/N**:**TS512MMP520 P/N**:**TS1GMP520 P/N**:**TS1GMP520C P/N**:**TS2GMP520C** 

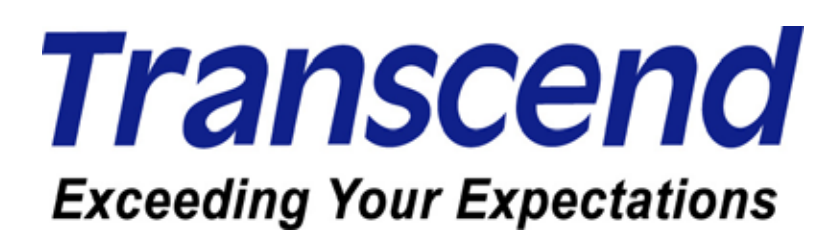

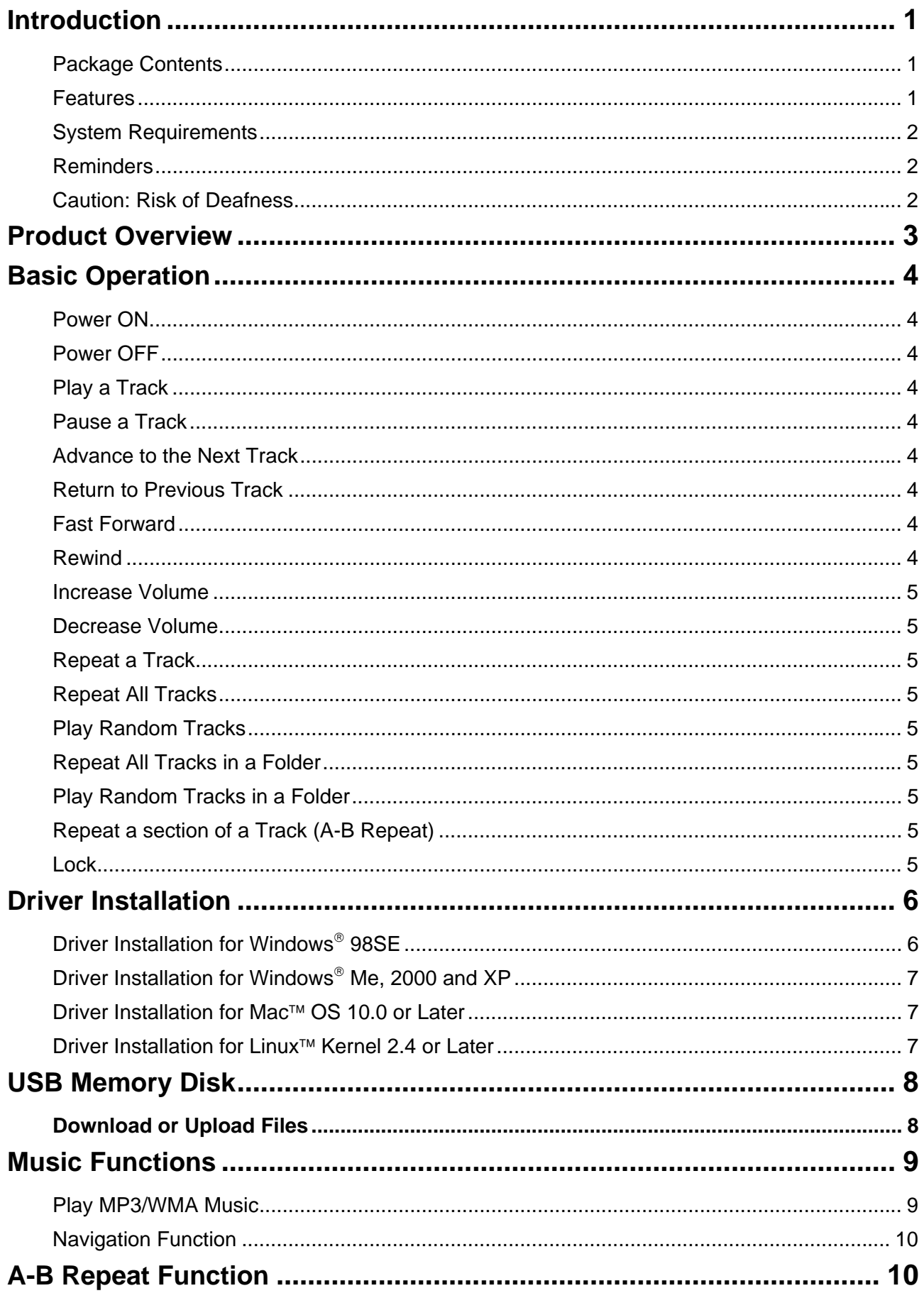

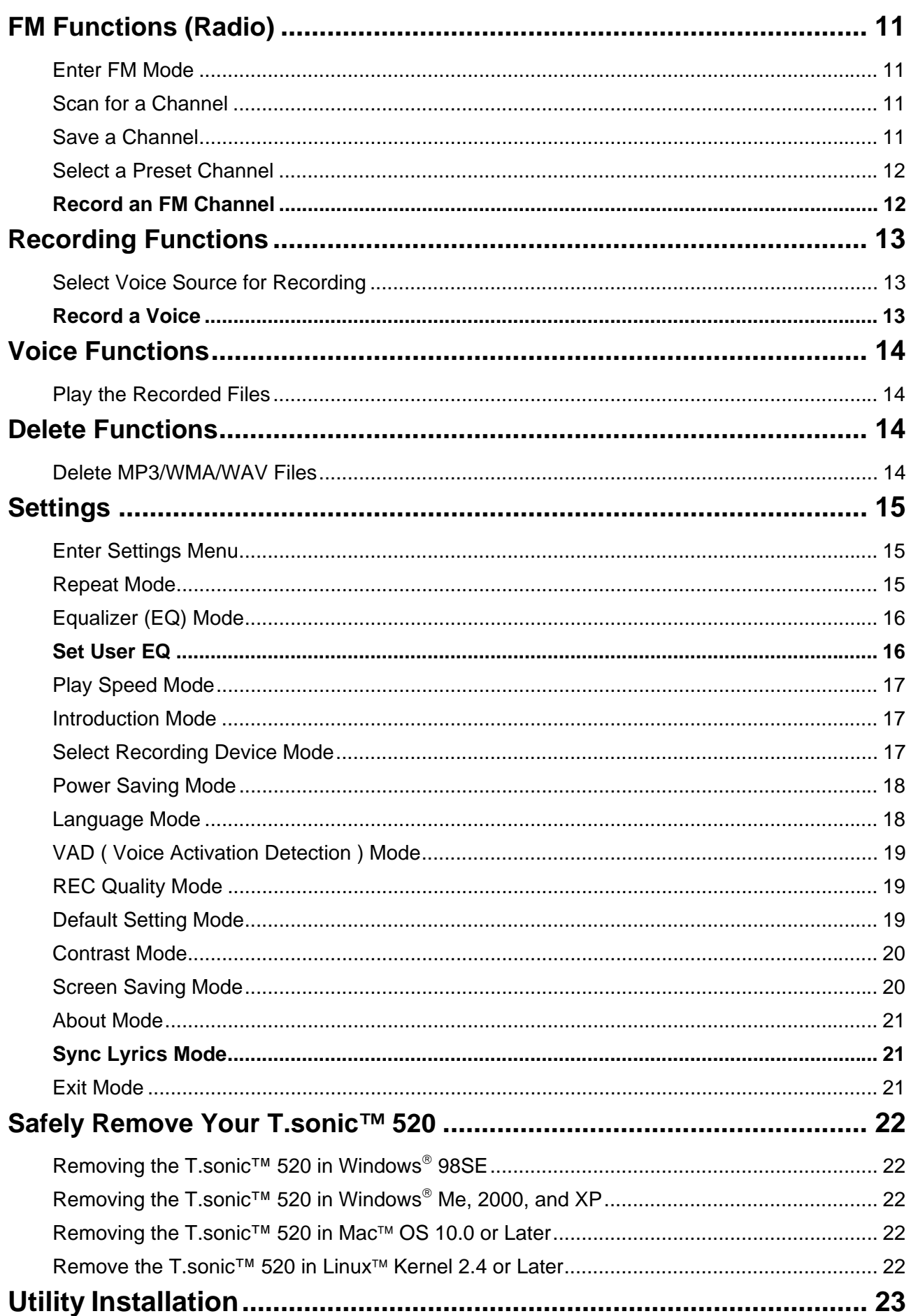

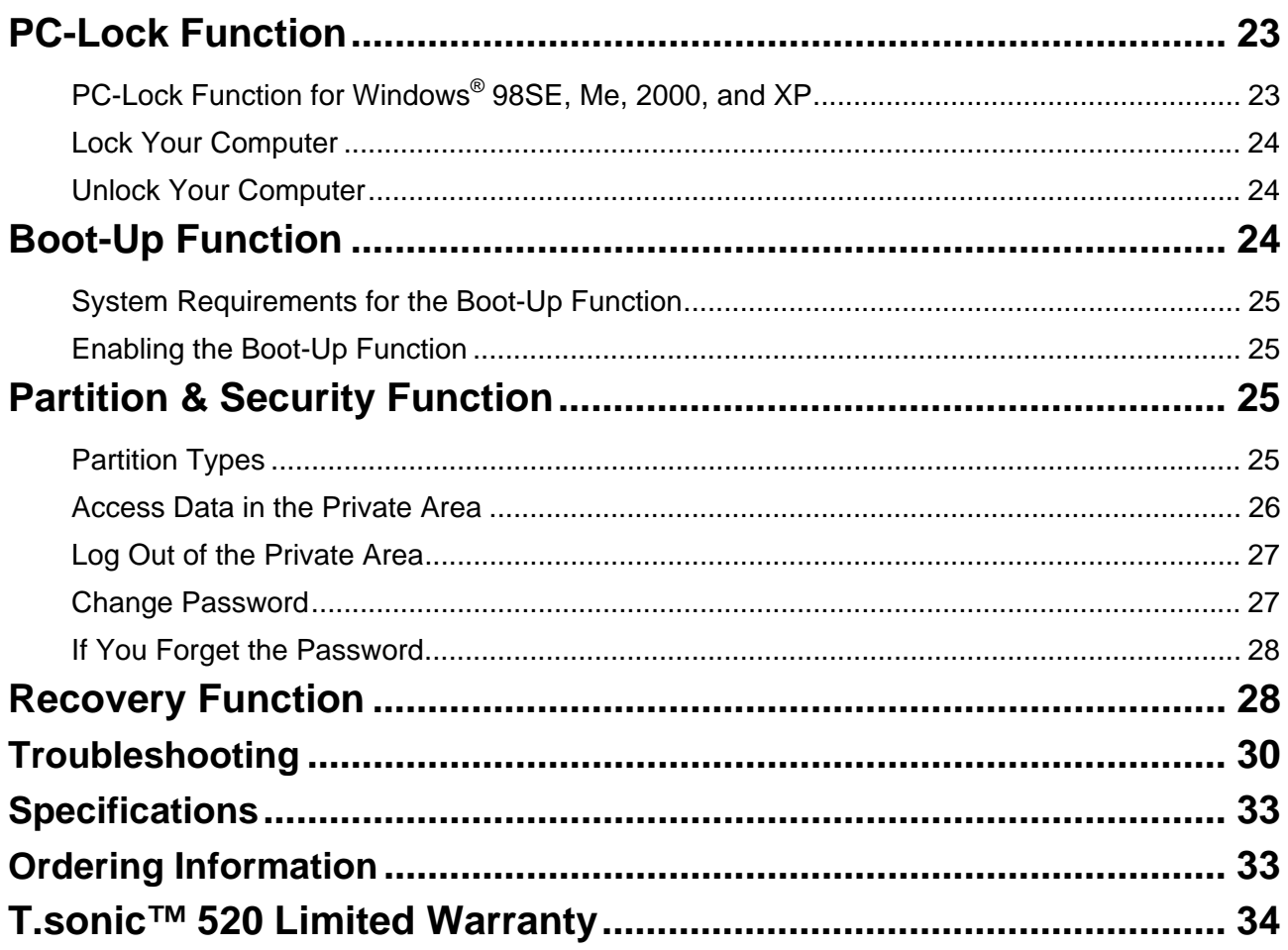

## **Introduction**

Thank you for purchasing Transcend's **T.sonic™ 520**. This tiny device is more than a USB Flash Drive. It combines a USB Flash Drive with an MP3 player, A-B repeat function, voice recorder, line-in and an FM radio. Your **T.sonic™ 520** is equipped with a USB connector for easy data transfer between any USB enabled desktop or notebook computer. With the **T.sonic™ 520**, you can upload and download music files to and from a computer and then play the tracks on the device. Using the A-B repeat function, you can continuously replay a designated section of a track, which can be used as a handy language-learning tool. Also, you can record memos to yourself or from others using the digital recorder. Using line-in function, you can record any music and memo by line-in jack. With an FM radio built-in, you can always listen to your favorite radio station. Transcend's latest **T.sonic™ 520** is a step above the usual MP3 player.

## **Package Contents**

The **T.sonic™ 520** package includes the following items:

- **T.sonic™ 520**
- Lanyard Earphones
- Driver CD
- One AAA battery
- USB connector
- Line-In cable
- Quick Instruction Guide
- Neck strap

#### **Features**

- USB2.0 high-speed compliant and USB1.1 backward compatible
- **T.sonic™ 520's** Flash drive capabilities are powered directly via the USB port. Transferring data requires no external power or battery. To use the device as an MP3 player or digital recorder, one AAA battery is required. (One AAA alkaline battery can support up to 15 hours of operation)
- Supports 12 user languages including the display of song/artist names
- Supports MP3, WMA, and WAV formats
- Digital Voice Recorder
- Supports Line-In function for recoding directly from a CD player
- A-B repeat function allows you to continuously replay a designated section of a track
- Supports Karaoke-type lyrics display during MP3 and WMA playback (Sync Lyrics)
- Ability to preset 20 FM channels and record directly from an FM channel to a WAV file
- Variable Track Playback speeds
- 7 Equalizer effects, including a customizable USER EQ setting
- Auto-powers off after 2, 10, or 30 minutes of no usage
- Self-luminous blue-colored OLED Display provides users with a vibrant clear display and vivid colors, that can easily be viewed at any angle
- Automatic screen saver function runs if the unit is idle for a few seconds this acts as a power saving measure

#### **System Requirements**

Desktop or notebook computer with a working USB port One of following operating systems: Windows® 98/98SE Windows® Me Windows® 2000 Windows® XP Mac™ OS 10.0 or later Linux™ Kernel 2.4 or later

### **Reminders**

- 1. Keep your **T.sonic™ 520** away from heat, direct sunlight, and moisture. Do not bend, flex, or drop your **T.sonic™ 520**.
- 2. Make sure the **LOCK** switch is set to **"OFF"** before trying to Power-On the unit.
- 3. Always plug or unplug your **T.sonic™ 520** by grasping the unit's sides.
- 4. Follow the procedures in the "**Safely Remove Your T.sonic 520**" section to remove your **T.sonic 520** from the system.

### **Caution: Risk of Deafness**

- 1. Repeated or regular use of headphones or earphones at volume levels above 80 decibels can give a false impression that the audio level is not high enough. End users may try to progressively increase the volume control therefore risking a dangerous noise level for their ears.
- 2. To protect your health and your hearing, keep the volume for your MP3 player below 80 decibels and do not use for an extended period of time. Stop use if symptoms like headaches, nausea, or hearing disorders occur.
- 3. Your MP3 player is limited to a volume level of 100 decibels.
- 4. Both the MP3 player and the earphones are compliant with the French regulation concerning musical Walkmans (24<sup>th</sup> July 1998 Order).
- 5. Before using other headphones, confirm that their technical specifications are

compatible with the original set.

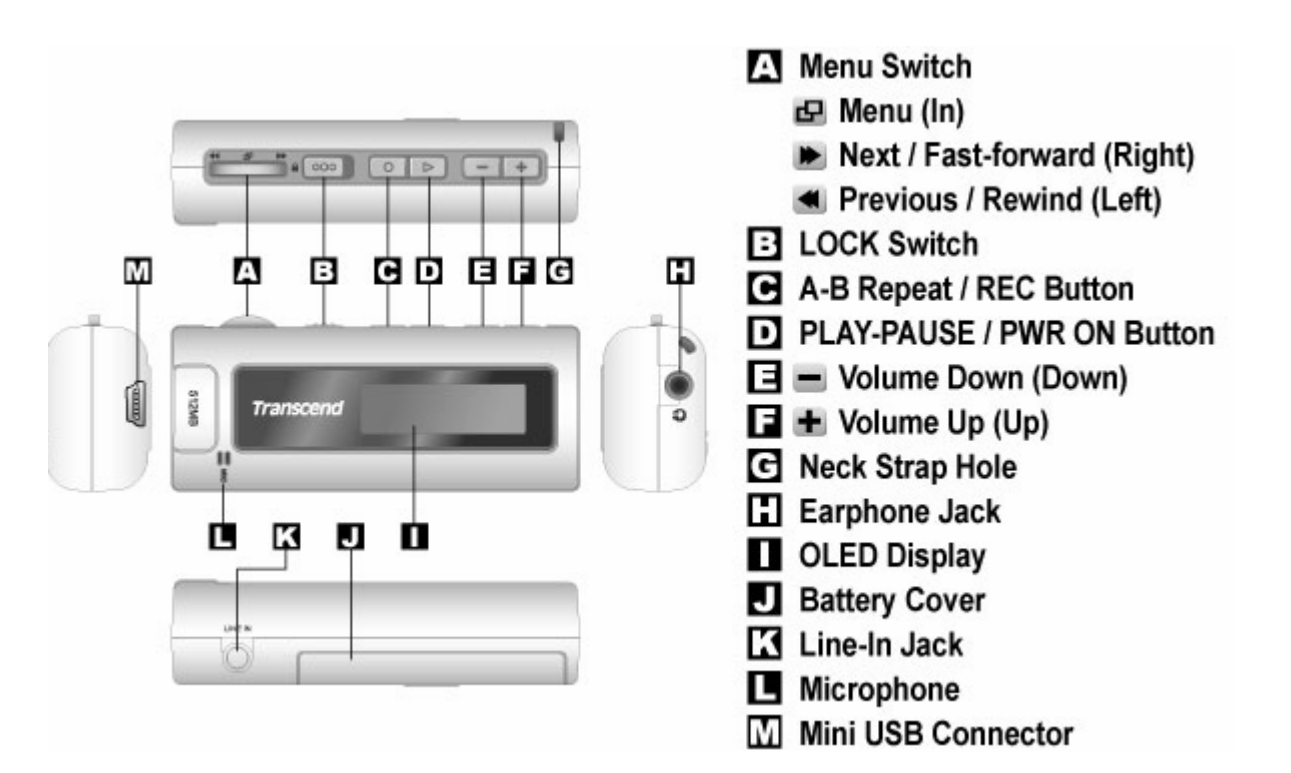

### **Product Overview**

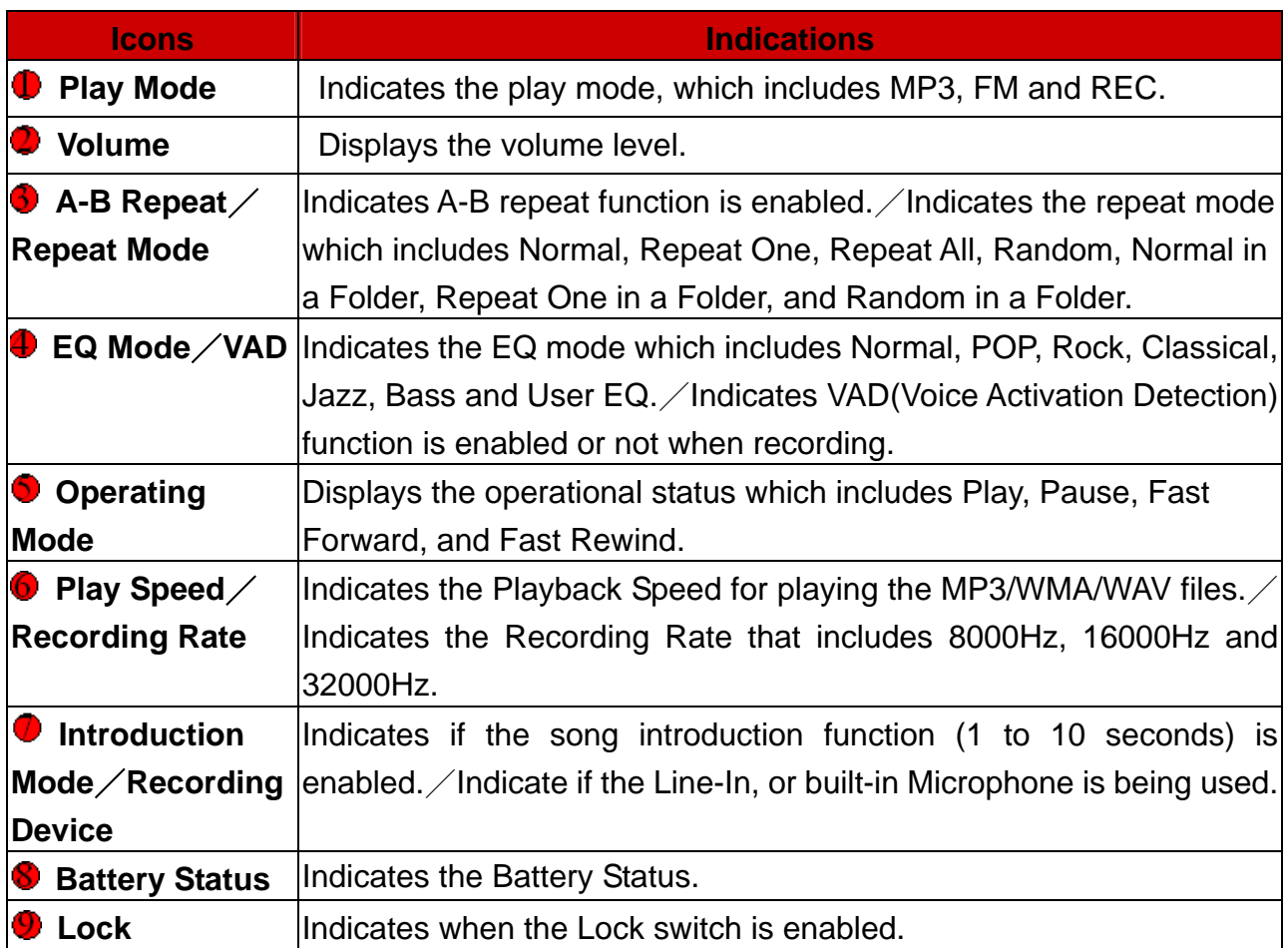

## **Basic Operation**

## **Power ON**

Press and hold the **PLAY-PAUSE/PWR ON De** button to turn the power on. An animated logo will appear on the OLED Display, and then you can start to use the **T.sonic 520**.

**T.sonic Family Transcend Transcend** Transcend *Transcend Westerry* Initializing.....

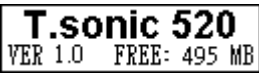

- $\div$  The waiting time for Power On is about 3 seconds.
- If a "**LOCK**" message appears on the OLED Display when you attempt to Power-ON the unit; this means that the **T.sonic™ 520**'s **LOCK** switch is activated. You must deactivate the **LOCK**  switch before you can Power-ON the **T.sonic™ 520**.

### **Power OFF**

- Press and hold the **PLAY-PAUSE/PWR ON** button to turn the power off.
- $\div$  The waiting time for Power OFF is about 3 seconds.
- $\div$  The OLED Display will show the Power OFF status.

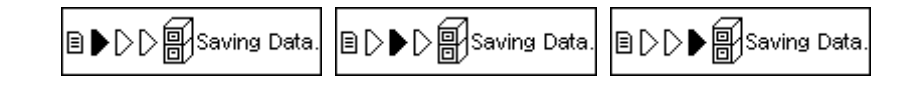

### **Play a Track**

Press the **PLAY-PAUSE/PWR ON** button to play an MP3/WMA or WAV track.

#### **Pause a Track**

Press the **PLAY-PAUSE/PWR ON D** button to pause the track during playback.

#### **Advance to the Next Track**

Push the **Menu Switch** to the right (Next) **b** to skip to the next track.

#### **Return to Previous Track**

Push the **Menu Switch** to the left (**Previous**) **in the gradual to the previous track.** 

#### **Fast Forward**

Push and hold the **Menu Switch** to the right (**Fast-forward**) **to fast-forward the track.** 

#### **Rewind**

Push and hold the **Menu Switch** to the left (**Rewind**) **4** to rewind the track.

## **Increase Volume**

Press once or press and hold the upwards (**Volume Up**) **+** until you have reached the desired volume level.

#### **Decrease Volume**

Press once or press and hold the downwards (**Volume Down**) **untilly** you have reached the desired volume level.

### **Repeat a Track**

Please see the "**Repeat Mode**" in the "**Settings**" section for detailed instructions.

### **Repeat All Tracks**

Please see the "**Repeat Mode**" in the "**Settings**" section for detailed instructions.

### **Play Random Tracks**

Please see the "**Repeat Mode**" in the "**Settings**" section for detailed instructions.

#### **Repeat All Tracks in a Folder**

Please see the "**Repeat Mode**" in the "**Settings**" section for detailed instructions.

### **Play Random Tracks in a Folder**

Please see the "**Repeat Mode**" in the "**Settings**" section for detailed instructions.

## **Repeat a section of a Track (A-B Repeat)**

Press the A-B/REC **D** button to mark the beginning of the track's portion you wish to repeat and then press the button again to mark the end of the portion you wish to repeat. The marked portion is played as a continuous loop when playing an MP3, WMA, or WAV track.

### **Lock**

When the **LOCK** switch is set to the " $\bigcap$ " position, all of the Player's buttons are disabled.

### **Driver Installation**

# **Driver Installation for Windows**® **98SE**

1. Put the Driver CD into the CD-ROM (Auto-Run supported). Select the **Windows 98 Driver**  button.

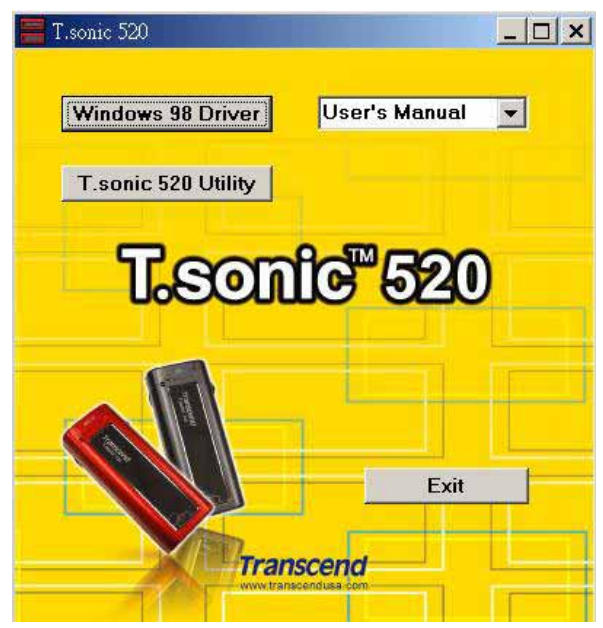

2. Select **"Next"** to continue.

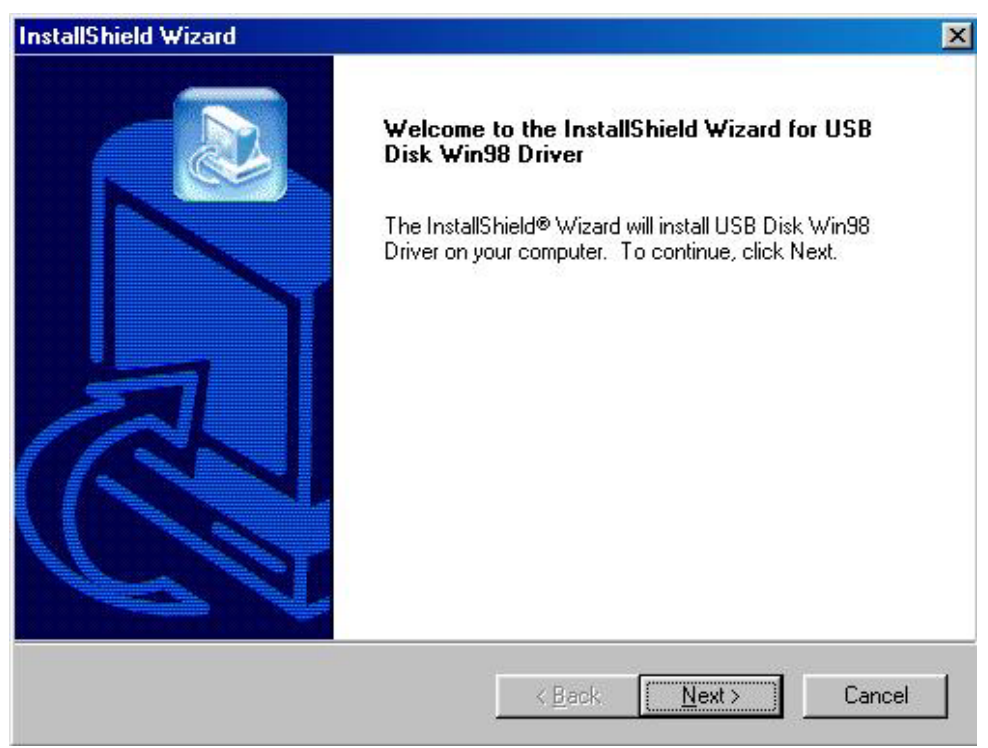

- 3. The InstallShield Wizard will guide you through the installation process.
- 4. After the drivers have been installed, plug your T.sonic™ 520 into an available USB port. The **New Hardware Found** dialogue boxes will appear.

5. Your computer will automatically detect this new device. A new **Removable Disk** drive with a newly assigned drive letter will appear in the **My Computer** window.

# **Driver Installation for Windows**® **Me, 2000 and XP**

No drivers are required. These Windows operating systems have built-in drivers to support the **T.sonic 520**. Simply plug your **T.sonic 520** into an available USB port and Windows will install the files needed. A new **Removable Disk** drive with a newly assigned drive letter will appear in the **My Computer** window.

## **Driver Installation for Mac**™ **OS 10.0 or Later**

No drivers are required. Just plug your T.sonic™ 520 into an available USB port and your computer will automatically detect it.

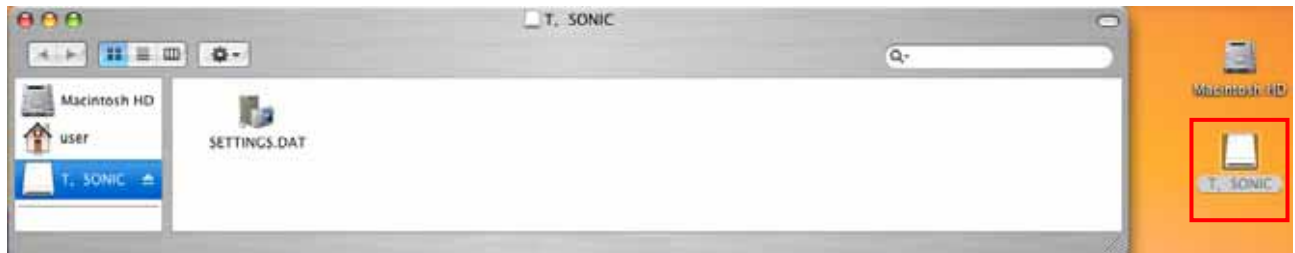

## **Driver Installation for Linux**™ **Kernel 2.4 or Later**

No drivers are required. Just plug your **T.sonic™ 520** into the USB port and mount it.

Example: 1. Create directory for /mnt/T.sonic first:

Æ

### **mkdir /mnt/T.sonic**

2. mount T.sonic: **mount –a –t msdos /dev/sda1 /mnt/T.sonic**

#### Warning

- **1. When connected to a computer, the T.sonic 520 is locked into transferring files only. It will not be able to play or record any files at this**  time. Please disconnect your T.sonic<sup>™</sup> 520 from the computer when you **want to play or record files.**
- **2. Audio files (MP3/WMA/WAV) must be organized on the T.sonic™ 520, so that they are no more than 4 levels from the root directory.**
- **3. During normal Playback, the T.sonic™ 520's song list will play according to the order in which the tracks were loaded onto the device.**
- **4. T.sonic™ 520 is limited to 255 characters for a file name.**

### **USB Memory Disk**

### **Download or Upload Files**

1. Insert the small end of the USB cable into the T.sonic<sup>™</sup> 520's USB port, and plug the other end of the cable into a computer's USB port. A new **Removable Disk** drive with a newly assigned drive letter will appear in the **My Computer** window. The OLED Display will show the **READY** message below to indicate the ready status.

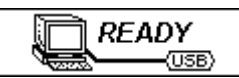

2. If you download files from the computer, the OLED Display will show the *WRITE* message as below.

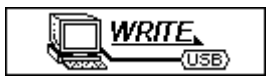

3. If you upload files to the computer, the OLED Display will show the *READ* message as below.

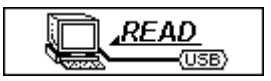

- 4. When finishing downloading or uploading, the OLED Display will return to the *READY* status.
- As a result of a Microsoft Windows OS limitation, if you try to transfer too many files to the T.sonic 520 when it is formatted using the FAT16 file system, Windows will display an "Error Copying File" message even though you may have enough memory capacity.
- $\cdot \cdot$  If this error message appears you should remove the files that you just copied, create a new folder in the root directory and transfer the files into this folder.

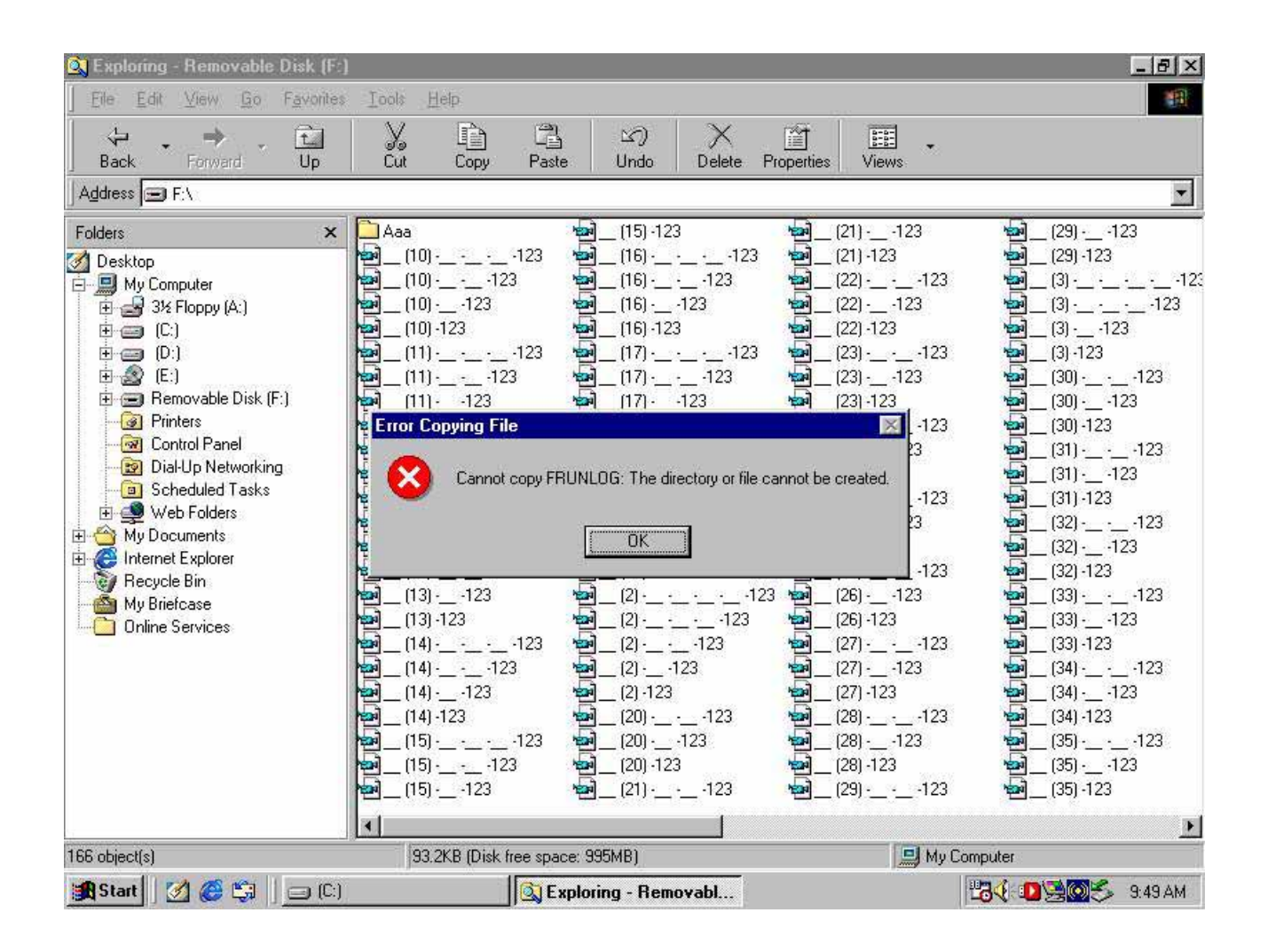

## **Music Functions**

## **Play MP3/WMA Music**

1. When first time press and hold the **PLAY-PAUSE/PWR ON Dev** button to turn the power on, the default screen is the **MUSIC** mode.

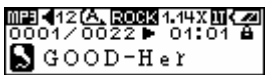

 You can also select the **Music** icon in the main menu, and then press the **Menu Switch** inwards (Menu) **c** to enter the **MUSIC** mode.

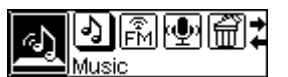

- 2. If there are no MP3 or WMA files available, the "**No Files**" message will be displayed on the OLED Display.
- 3. Push the **Menu Switch** to the right (**Next**) **b** or to the left (**Previous**) 4, to select a desired MP3/WMA file.
- 4. Press the **PLAY-PAUSE/PWR ON** button to play the MP3/WMA music file.
- **T.sonic 520** only supports Mpeg I Layer 3 and WMA files compressed at a rate of 32Kbps 320Kbps.

#### **Navigation Function**

The Navigation function allows you to easily move between tracks, files and folders.

In **MUSIC** mode. Press and hold the **Menu Switch** inwards (Menu)  $\mathbf{F}$  to enter the **Navigation Function**.

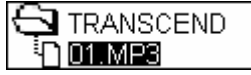

- Push the **Menu Switch** to the right (Next) **b** or to the left (**Previous**) **d** to select a desired MP3/WMA file, or folder.
- Press the **PLAY-PAUSE/PWR ON Delat** button to enter the selected folder or to play a selected MP3/WMA music file. Or press the **Menu Switch** inwards (**Menu**) to move up one folder level.
- **Press the Menu Switch inwards (Menu)**  $\blacksquare$  to move up one folder level repeatedly to reach the root directory (top level folder).
- If you are at the root directory (top level folder), you can press the **Menu Switch** inwards (**Menu**)  $\mathbf{\Theta}$  to quit the navigation function.

## **A-B Repeat Function**

Follow the procedures below, to repeat a portion of a track.

- 1. While Playing an MP3/WMA, or WAV track.
	- **Press the A-B/REC** button to tag the beginning of the track's portion you wish to repeat. The '**A**' symbol will be displayed on the OLED Display.

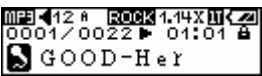

**Press the A-B/REC** button again to tag the end of the track's portion you wish to repeat. The '**A-B**' symbol will be displayed on the OLED Display, and the tagged portion will play as a continuous loop.

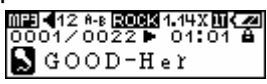

To resume normal playback, press the A-B/REC **button again.** 

## **FM Functions (Radio)**

### **Enter FM Mode**

1. Press the **Menu Switch** inwards (Menu) **P** to enter the main menu. Select the FM Tuner icon, and then press the **Menu Switch** inwards  $\mathbf{C}$  again to enter the FM mode.

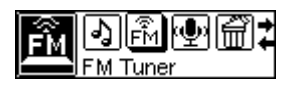

2. The FM radio frequency will be shown on the OLED Display.

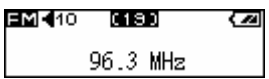

- On the first time of usage and for your convenience all the FM channels will be automatically scanned once and the first 20 channels with a strong signal will be preset.
- $\div$  For the best possible reception in the FM mode, please ensure that the earphones are correctly plugged into the T.sonic<sup>™</sup> 520. If there is no earphone in the Earphone Jack, the OLED Display will show the following message to ask for plugging the earphones.

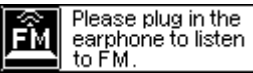

### **Scan for a Channel**

Push the **Menu Switch** to the right (**Next**) **in** or to the left (**Previous**) 4 once to adjust the FM frequency by 0.1MHz steps to select your favorite channel. Or push and hold the **Menu Switch** to the right (**Next**) **b** or to the left (**Previous**) **d** to quickly auto-scan for the next channel.

### **Save a Channel**

You can save your 20 favorite radio channels from CH 01 to CH 20 to in the **T.sonic™ 520's** memory.

- 1. Select a desired channel (frequency) first.
- 2. Press the A-B/REC button, and the screen will display the 20 channel numbers.

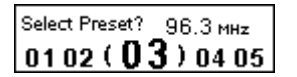

3. Push the **Menu Switch** to the right (**Next**) **b** or to the left (**Previous**) **d** to select the channel number you want to save.

4. Press **A-B/REC b** button again to save the selected channel.

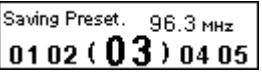

#### **Select a Preset Channel**

1. Press the A-B/REC **button, and the screen will display the 20 channel numbers.** 

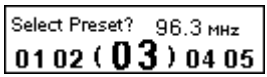

- 2. Push the **Menu Switch** to the right (**Next**) **b** or to the left (**Previous**) **d** to select the channel number you want to use.
- 3. Press the **PLAY-PAUSE/PWR ON** button to select the preset channel.

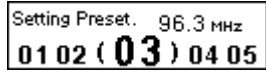

4. The desired stored favorite channel will appear on the OLED display.

#### **Record an FM Channel**

- 1. Select a desired channel.
- 2. Press and hold the **A-B/REC** button for more than 2 seconds, and then the selected channel will start being recorded. On the display, a recording **FM file** is generated and placed in the folder name of [**/FMIN.DIR/**]. The recording file name sequence starts at [**FM000001.WAV**], then [**FM000002.WAV**], and so forth.

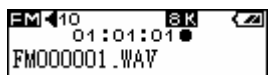

- 3. Press the **PLAY-PAUSE/PWR ON** button to pause the recording, and press the **PLAY-PAUSE/PWR ON D** button again to continue.
- 4. Press the **A-B/REC** button again to stop the recording and the display will return to the previous FM status screen.

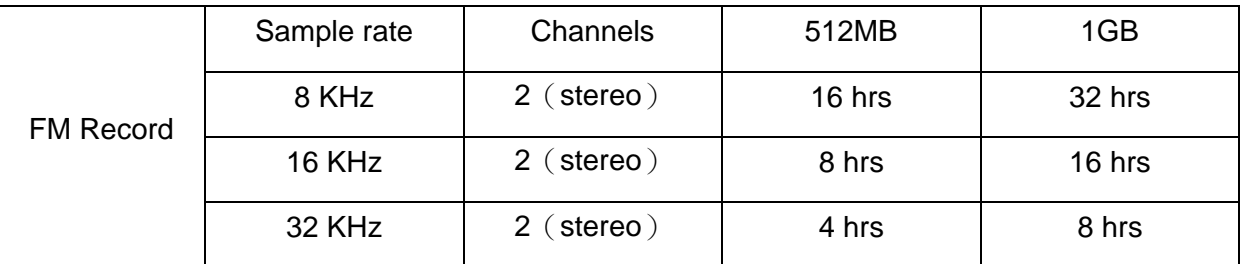

 The **T.sonic™ 520** will not be able to support the maximum recording capacity described in the above table if the memory space and/or the battery power level are smaller than shown on the table.

## **Recording Functions**

## **Select Voice Source for Recording**

There are 3 kinds of the voice source for recording: **FM**, **Line-In**, and the built-in **Microphone**.

About the FM recording, the previous section has already mentioned.

As for how to select the voice source (**Line-In** or the built-in **Microphone**) for recording, please see the sub-section "**Select Recording Device Mode**" of the section "**Settings**" for details.

#### **Record a Voice**

- 1. Once you have pre-selected the recording device, you can begin voice recording.
- 2. Notice that you should not play any files before recording.
- 3. Press the A-B/REC **button, and then the voice from the selected device will start recording.**
- 4. If you select the Line-In to be the recording device. On the display, a recording **Line-In file** is generated and placed in the folder name of [**/LINEIN.DIR/**]. The recording file name sequence starts at [**LINE0001.WAV**], then [**LINE0002.WAV**], and so forth.

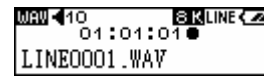

5. If you select the built-in Microphone to be the recording device. On the display, a recording **Microphone file** is generated and placed in the folder name of [**/MICIN.DIR/**]. The recording file name sequence starts at [**MIC00001.WAV**], then [**MIC00002.WAV**], and so forth.

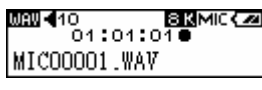

- 6. Press the **PLAY-PAUSE/PWR ON** button to pause the recording, and press the **PLAY-PAUSE/PWR ON** Dutton again to continue.
- 7. Press the **A-B/REC** button again to stop the recording and the display will return to the **VOICE** mode screen.

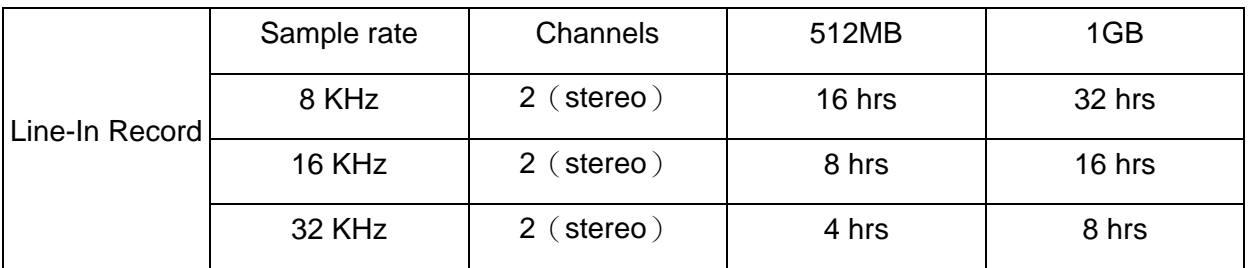

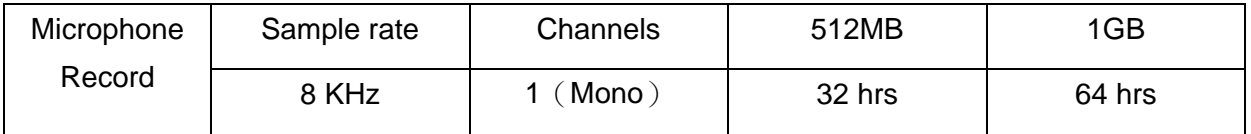

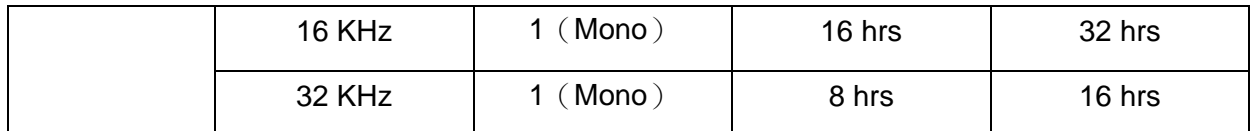

- The **T.sonic™ 520** will not be able to support the maximum recording capacity described in the above table if the memory space and/or the battery power level are smaller than shown on the table.
- Besides, for a better recording quality, move the microphone of your **T.sonic 520** closer to the source of the voice.

## **Voice Functions**

#### **Play the Recorded Files**

To play the files recorded from the **FM**, **Line-In**, built-in **Microphone**.

1. Press the **Menu Switch** inwards (**Menu**) to enter the main menu. Select the **Voice** icon, and then press the **Menu Switch** inwards (**Menu**) again to enter the **Voice** mode.

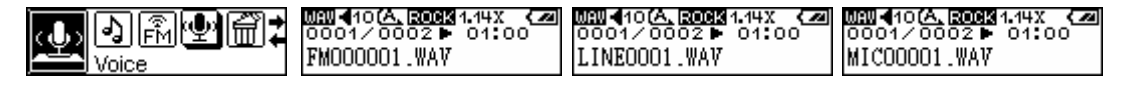

- 2. Push the **Menu Switch** to the right (Next) **b** or to the left (**Previous**) **d** to select a desired file.
- 3. Press the **PLAY-PAUSE/PWR ON** button to play the selected voice file.

## **Delete Functions**

### **Delete MP3/WMA/WAV Files**

To delete the MP3/WMA/WAV files:

1. Press the **Menu Switch** inwards **E** to enter the main menu. Select the **Delete** icon, and then press the **Menu Switch** inwards again to enter the **Delete** function.

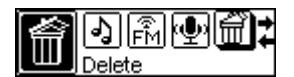

- 2. On the OLED Display, first you can see the root directory (top level folder) and all directories.
- 3. Push the **Menu Switch** to the right (**Next**) **b** or to the left (**Previous**) **d** to select the folder you want to enter or the file you want to delete.
- 4. Press the **PLAY-PAUSE/PWR ON** button again to enter the selected folder or the delete dialog screen. Or press the **Menu Switch** inwards (**Menu**) to move up one folder level.
- 5. If you are at the delete dialog screen, you will be asked for choosing the "Yes" or "No" item.
- 6. Push the **Menu Switch** to the right (Next) **b** or to the left (**Previous**) **d** to select the "Yes" item and press the **PLAY-PAUSE/PWR ON** button again to delete the file.
- 7. Push the **Menu Switch** to the right (**Next**) **De** or to the left (**Previous**) **4** to select the "No" item and press the **PLAY-PAUSE/PWR ON** button again to exit the delete dialog screen.

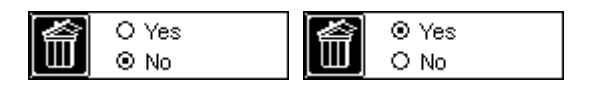

- 8. Press the **Menu Switch** inwards (Menu) **d** to move up one folder level repeatedly to reach the root directory (top level folder).
- 9. If you are at the root directory (top level folder), you can press the **Menu Switch** inwards (**Menu**)  $\blacksquare$  to quit the navigation function.

## **Settings**

## **Enter Settings Menu**

Press the **Menu Switch** inwards (**Menu**) to enter the main menu. Select the **Settings** icon, and then press the **Menu Switch** inwards (**Menu**) again to enter the **Settings** menu. If no button or switch is used for more than 25 seconds, the system will be back to the main menu.

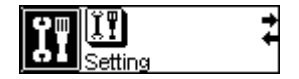

## **Repeat Mode**

Select a desired playback repeat mode to suit your personal taste: Normal, Repeat One, Repeat All, Random, Normal within Folder, Repeat All within Folder and Random within Folder.

1. Push the **Menu Switch** to the right (**Next**) or to the left (**Previous**) to select the **Repeat** icon in the **Settings**, and then press the **Menu Switch** inwards **F** to enter.

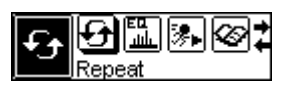

2. Push the **Menu Switch** to the right (**Next**) **D** or to the left (**Previous**) **1** to change the repeat mode. Press the **Menu Switch** inwards **c** again to complete the Repeat setting.

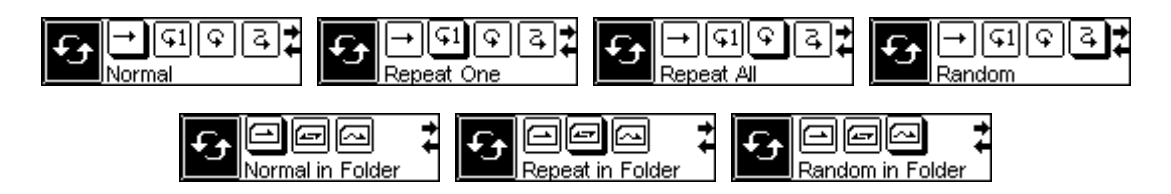

## **Equalizer (EQ) Mode**

Select a desired EQ mode to suit your personal taste: Normal, Pop, Rock, Classical, Jazz, BASS or User EQ.

1. Push the **Menu Switch** to the right (**Next**) **b** or to the left (**Previous**) **4** to select the **Equalizer** icon in the **Settings**, and then press the **Menu Switch** inwards **F** to enter.

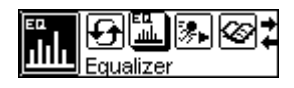

2. Push the **Menu Switch** to the right (**Next**) **b** or to the left (**Previous**) **in** to change the EQ mode. Press the **Menu Switch** inwards **B** again to select the EQ setting. You will immediately be able to hear the change through your earphones.

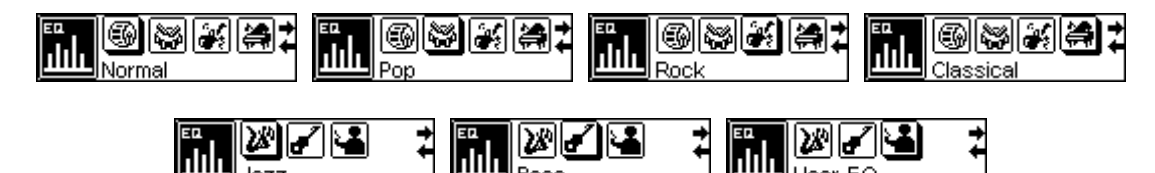

## **Set User EQ**

Adjust the customizable 5 Band Equalizer settings to your personal preferences.

1. In the **Equalizer** Settings push the **Menu Switch** to the right (**Next**) or to the left (**Previous**) to select the **Set User EQ** icon, and then press the **Menu Switch** inwards (**Menu**) to enter.

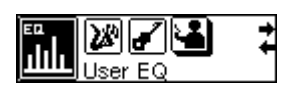

2. Push the **Menu Switch** to the right (**Next**) **De** or to the left (**Previous**) **4** to switch between the **Equalizer** frequency bands, press the (**Volume Up**) **+** or (**Volume Down**) **=** buttons to adjust the EQ levels from -8dB to +7dB in 1.0dB steps.

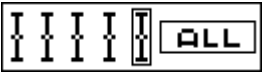

3. Press the **Menu Switch** inwards (**Menu**) to save the customized levels and return to the **Settings** menu.

# **Play Speed Mode**

Select a desired speed mode to suit your personal taste: 1x, 1.14x,1.33x, 0.67x and 0.8x.

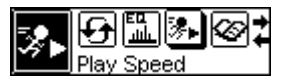

- 1. Push the **Menu Switch** to the right (**Next**) **b** or to the left (**Previous**) **1** to select the **Speed** icon in the **Settings**, and then press the **Menu Switch** inwards **d** to enter.
- 2. Push the Menu Switch to the right (Next) **b** or to the left (Previous) **4** to change the speed mode. Press the **Menu Switch** inwards **B** again to complete the Speed setting.

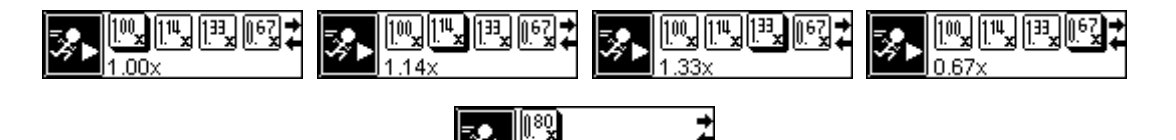

#### **Introduction Mode**

Select a desired introduction mode to suit your personal taste: 0 to 10 seconds.

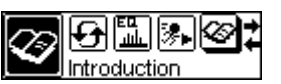

- 1. Push the **Menu Switch** to the right (**Next**) **b** or to the left (**Previous**) **4** to select the **Introduction** icon in the **Settings**, and then press the **Menu Switch** inwards **F** to enter.
- 2. Push the **Menu Switch** to the right (**Next**) **b** or to the left (**Previous**) **d** to set the time interval for Introduction when playing MP3/WMA/WAV files. Press the **Menu Switch** inwards **P** again to complete the Introduction setting.

### **Select Recording Device Mode**

Select the voice source ( **Line-In** or the built-in **Microphone** ) for recording.

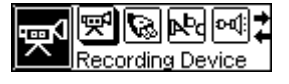

1. Push the **Menu Switch** to the right (**Next**) **b** or to the left (**Previous**) **4** to select the **Select Recording Device** icon in the **Settings**, and then press the **Menu Switch**  inwards  $\mathbf{E}$  to enter.

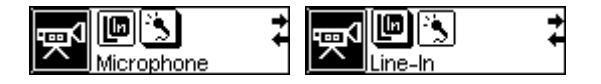

2. Push the **Menu Switch** to the right (**Next**) **b** or to the left (**Previous**) **4** to select the recording device: **LINE** item (stands for Line-In) or **MIC** item (stands for the built-in Microphone). Press the **Menu Switch** inwards **P** again to complete the Recording Device setting.

3. If you select the **LINE** item (Line-In) without plugging in the Line-In cable, the device will display the message , "**Please plug in the Line-In cable**" on the OLED screen .

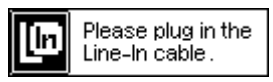

#### **Power Saving Mode**

Sets a power saving timer to turn off your **T.sonic 520** automatically.

1. Push the **Menu Switch** to the right (**Next**) **b** or to the left (**Previous**) **1** to select the **Power Saving** icon in the **Settings**, and then press the **Menu Switch** inwards (Menu) **F** to enter.

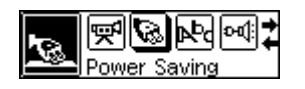

2. Push the **Menu Switch** to the right (**Next**) **D** or to the left (**Previous**) 4 to change the **Power Saving** settings. Press the **Menu Switch** inwards (Menu) again to complete the Power Saving changes.

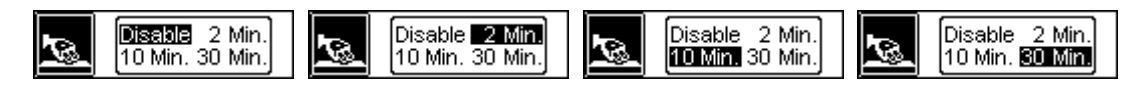

3. If you select **2MIN**, **10MIN** or **30MIN**, the **T.sonic 520** will turn the power off automatically after 2, 10 or 30 minutes, if the Player encounters idle time (not playing music or listening to the FM radio). If you select **DISABLE**, the **T.sonic™ 520** will always remain on provided there is ample battery power.

#### **Language Mode**

Sets the language option to support the filename or ID3 (ID3 provides textual information about the music file, such as title, artist etc.) tag display of the MP3/WMA files. If there is an ID3 tag for the MP3/WMA file, it will be displayed first, otherwise the display will just show the filename.

1. Push the Menu Switch to the right (Next) **b** or to the left (Previous) **4** to select the **Language** icon in the **Settings**, and then press the **Menu Switch** inwards **F** to enter.

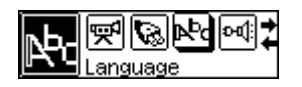

2. Push the **Menu Switch** to the right (**Next**) **b** or to the left (**Previous**) **4** to change the Language settings. Press the Menu Switch inwards **B** again to complete the Language setting.

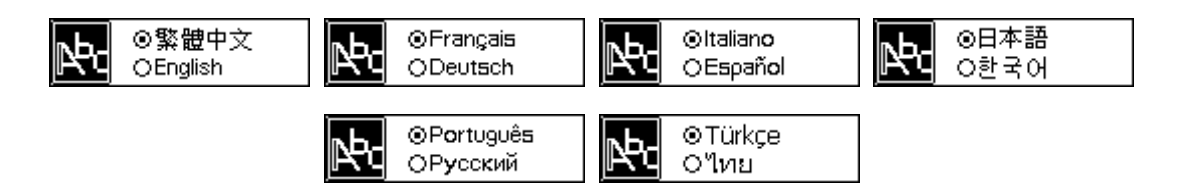

## **VAD ( Voice Activation Detection ) Mode**

The VAD "**Voice Activation Detection**" function means the **T.sonic™ 520** will only begin recording when it detects someone is speaking.

1. Push the **Menu Switch** to the right (**Next**) **b** or to the left (**Previous**) **4** to select the **VAD** icon in the **Settings**, and then press the **Menu Switch** inwards **F** to enter.

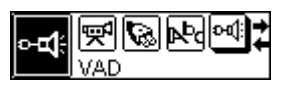

2. Push the **Menu Switch** to the right (**Next**) **b** or to the left (**Previous**) **d** to change the **VAD** settings ("Enable" item or "Disable" item). Press the **Menu Switch** inwards **Q** again to complete the VAD setting.

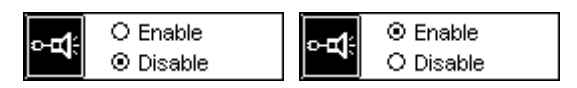

# **REC Quality Mode**

Sets the Record Rate to 8000Hz, 16000Hz or 32000Hz. The higher the recording rate the greater the amount of memory is required.

1. Push the **Menu Switch** to the right (**Next**) **De** or to the left (**Previous**) **4** to select the **REC Quality** icon in the Settings, and then press the Menu Switch inwards **to** to enter.

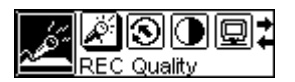

2. Push the **Menu Switch** to the right (**Next**) **De** or to the left (**Previous**) **de** to change the **REC Quality** settings ("8000Hz" item, "16000Hz" item or "32000Hz" item). Press the **Menu Switch**  inwards  $\blacksquare$  again to complete the REC Quality setting.

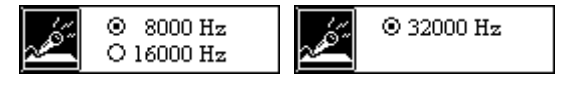

## **Default Setting Mode**

Reset the system settings of the device to the factory default values.

1. Push the **Menu Switch** to the right (**Next**) **De** or to the left (**Previous**) **4** to select the Reset icon in the Settings, and then press the Menu Switch inwards **F** to enter.

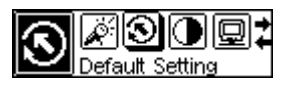

2. Push the **Menu Switch** to the right (**Next**) **b** or to the left (**Previous**) **d** to change the **Reset** settings ("Yes" item, or "No" item). Press the **Menu Switch** inwards **B** again to complete the Reset setting.

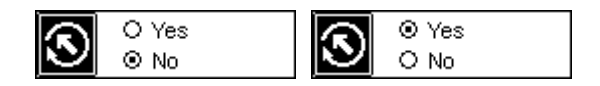

- 3. If you select the "No" item, the system settings will not be changed.
- 4. If you select the "Yes" item, the system settings will be changed to the factory default values.

#### **Contrast Mode**

Sets the contrast of the OLED display.

1. Push the **Menu Switch** to the right (**Next**) **b** or to the left (**Previous**) **1** to select the **Contrast** icon in the **Settings**, and then press the **Menu Switch** inwards **F** to enter.

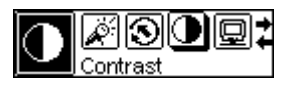

2. Push the **Menu Switch** to the right (**Next**) **b** or to the left (**Previous**) **4** to change the Contrast setting. Press the **Menu Switch** inwards **B** again to complete the Contrast setting.

### **Screen Saving Mode**

Set a time to darken then OLED display automatically.

1. Push the **Menu Switch** to the right (**Next**) **b** or to the left (**Previous**) **1** to select the **Backlight** icon in the **Settings**, and then press the **Menu Switch** inwards **F** to enter.

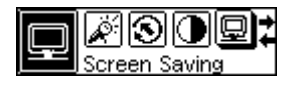

- 2. Push the **Menu Switch** to the right (**Next**) **b** or to the left (**Previous**) **4** to change the Backlight settings. Press the **Menu Switch** inwards **B** again to complete the Backlight seting.
- 3. If you select **5 Sec**, the screen saver will have a delay of 5 seconds before activating. If you select **Always off** the screen saver will not be activated and the OLED display will remain illuminated.

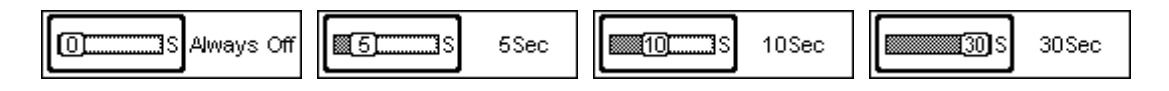

## **About Mode**

Push the **Menu Switch** to the right (**Next**) **De** or to the left (**Previous**) **4** to select the **About** icon, and then press the **Menu Switch** inwards **F** to enter. The firmware version and available memory of your **T.sonic 520** will be displayed on the OLED screen. Press the **Menu Switch** inwards (**Menu**) **P** again to get back to the settings menu.

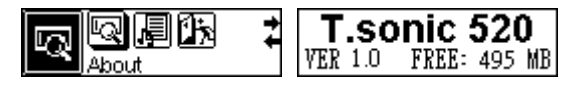

## **Sync Lyrics Mode**

Displays the lyrics of the song being played on the OLED screen.

- 1. Push the **Menu Switch** to the right (**Next**) **De** or to the left (**Previous**) **4** to select the **Sync Lyrics** icon in the **Settings**, and then press the **Menu Switch** inwards **F** to enter.
- 2. Push the **Menu Switch** to the right (**Next**) **in** or to the left (**Previous**) **4** to change the **Sync** Lyrics settings ("Enable" item or "Disable" item). Press the **Menu Switch** inwards **B** again to complete the Sync Lyrics setting.

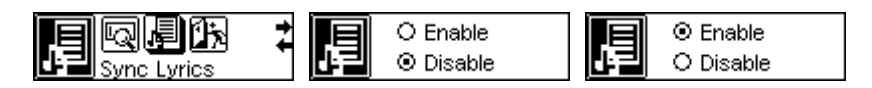

### **Exit Mode**

In the **Settings** Menu push the **Menu Switch** to the right (**Next**) or to the left (**Previous**) to select the **Exit** icon, and then press the **Menu Switch** inwards (**Menu**) to quit the **Settings** mode.

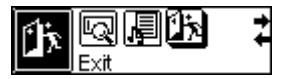

**Before removing your T.sonic 520, please make sure the OLED Display is not in the** *READ/WRITE* **status or unpredictable damage to the files or your T.sonic 520 may occur.** 

## **Removing the T.sonic™ 520 in Windows**® **98SE**

Unplug your **T.sonic™ 520** from your system directly when data is not transferring.

# **Removing the T.sonic™ 520 in Windows**® **Me, 2000, and XP**

1. Select the  $\ddot{\bullet}$  icon on the system tray.

⚠

2. The **Safely Remove Hardware** pop-up menu will appear. Select it to continue.

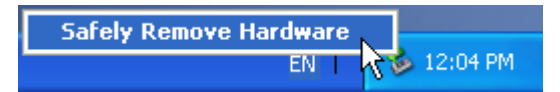

3. A message box will appear: **The 'USB Mass Storage Device' device can now be safely removed from the system**.

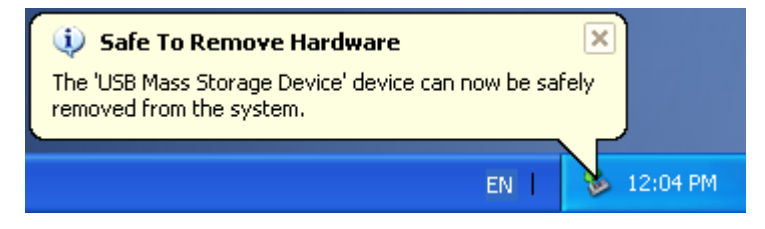

## **Removing the T.sonic™ 520 in Mac**™ **OS 10.0 or Later**

Drag and drop the Disk icon corresponding to your **T.sonic™ 520** into the trashcan. Then unplug your **T.sonic 520** from the USB port.

### **Remove the T.sonic™ 520 in Linux**™ **Kernel 2.4 or Later**

Execute **umount /mnt/ T.sonic** to un-mount the device.

# **Utility Installation**

- 1. Put the Driver CD into the CD-ROM (Auto-Run supported). Select the **T.sonic**™ **520 Utility** button.
- 2. Follow the on-screen instructions to complete the utility installation.
- 3. Execute the utility program in Start -> Programs -> T.sonic Utility -> T.sonic Utility.

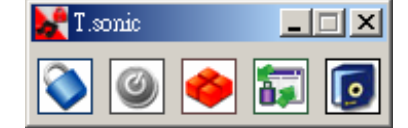

# **PC-Lock Function**

Once the PC-Lock function is enabled, you can use your **T.sonic**™ **520** as a key to lock your computer, protecting it from being used by other users.

- \* The PC-Lock function is not supported in Mac or Linux Operating Systems.
- To use the PC-Lock function, you must log in to the Windows OS with **Administrator** rights.

# **PC-Lock Function for Windows® 98SE, Me, 2000, and XP**

1. Select the **PC-Lock** button in the **T.sonic**™ **520 Utility** window.

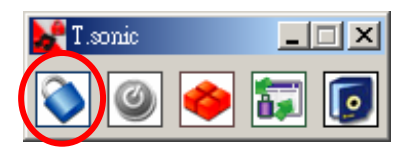

2. The following window will appear.

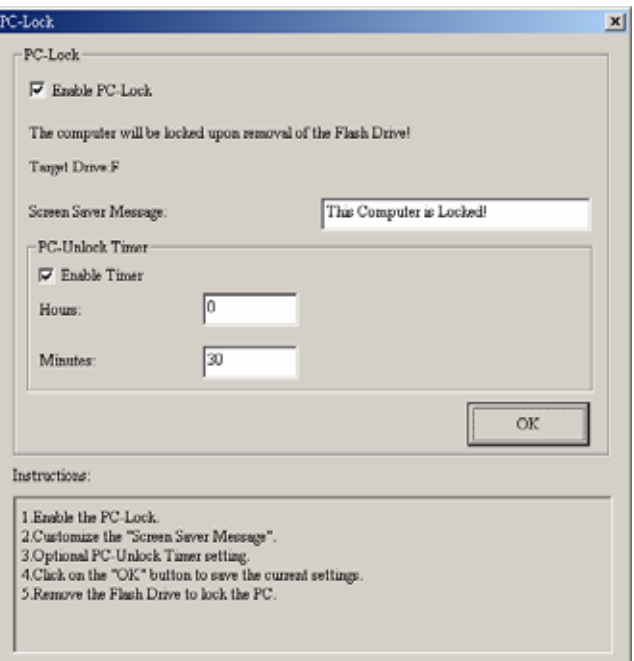

3. In this window you can Enable the **PC-Lock** function, change the **Screen Saver Message** and the **PC-Unlock Timer**.

## **Lock Your Computer**

After the PC-Lock function is enabled, your computer will be locked whenever you remove your **T.sonic**™ **520**. If your computer is locked, the screen will display the locked status as shown below.

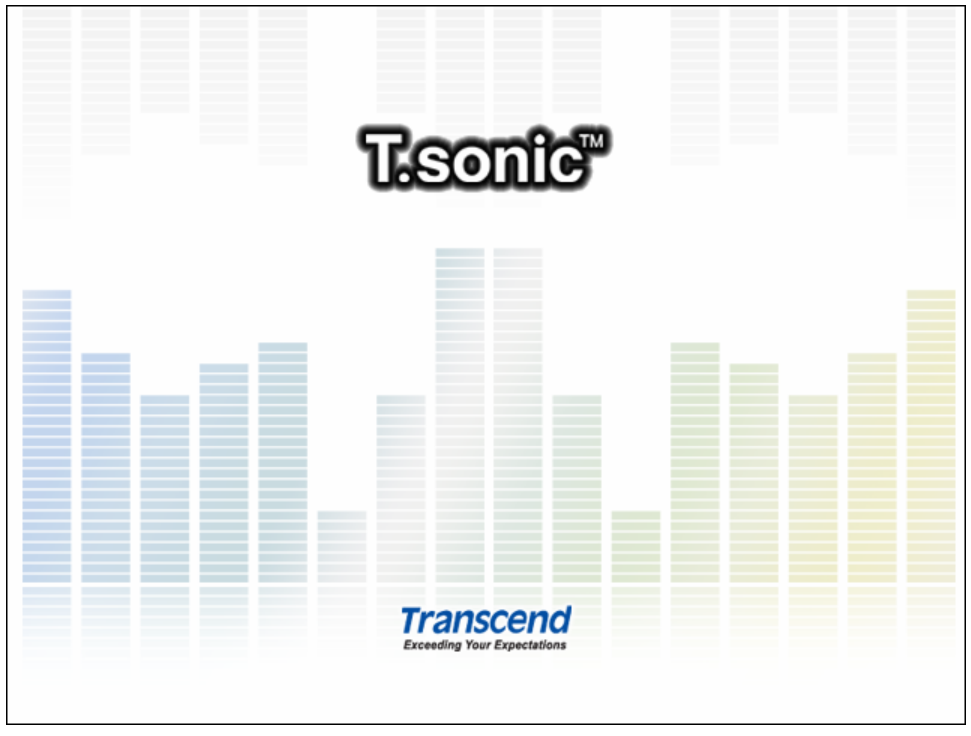

## **Unlock Your Computer**

To unlock your computer, you must re-insert your **T.sonic**™ **520**. The locked status on the screen will disappear and you are now free to use your computer. The computer's locked status will also be relinquished automatically after the lock time has expired.

# **Boot-Up Function**

**T.sonic**™ **520** can be configured to serve as an MS-DOS Boot Disk. Upon completion of this procedure, the **T.sonic**™ **520** can be used to boot-up your computer, allowing you to run MS-DOS programs. This does not make the **T.sonic**™ **520** a Rescue Disk for Windows, nor does it put Windows Startup files onto your **T.sonic**™ **520**. After booting with **T.sonic**™ **520**, if you wish to enter Windows, you must start Windows from your hard drive, or a previously created Rescue Disk.

To use the Boot-Up function, you must log in to the Windows OS with **Administrator** rights.

## **System Requirements for the Boot-Up Function**

• A desktop or notebook computer that supports **USB-ZIP,** or **USB-HDD** as the **First Boot Device** in **BIOS**

## **Enabling the Boot-Up Function**

1. Select the **Boot-Up** button in the **T.sonic**™ **520 Utility** window.

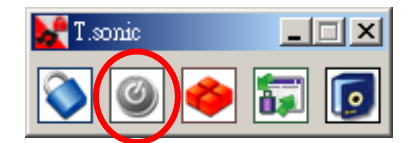

2. The following window will appear, choose the boot-up type you need (**USB HDD** or **USB ZIP**, whichever has been set as the **First Boot Device** in **BIOS**) and select **Create Boot Disk**.

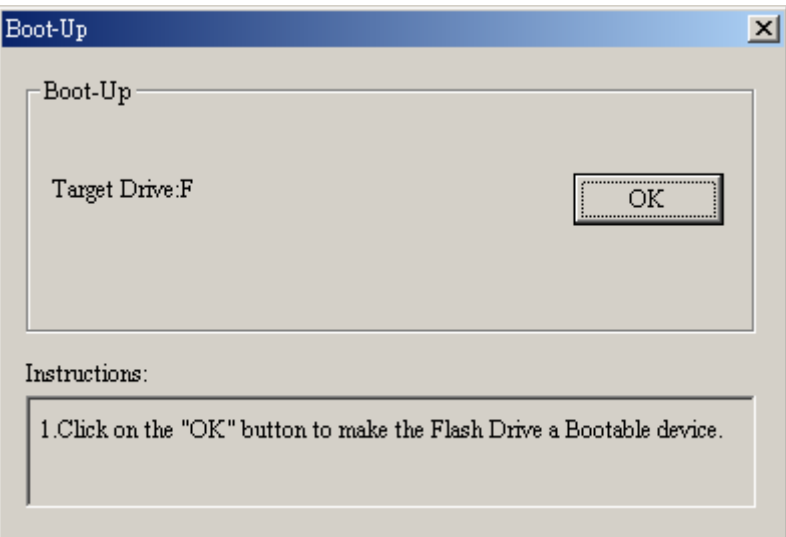

3. Click on the "OK" button to make the Flash Drive a Bootable device.

# **Partition & Security Function**

## **Partition Types**

You can partition the **T.sonic**™ **520** into two partition types. The two types are:

#### **Type 1:** "**Public Area Only**"

This is the default partition type for the **T.sonic**™ **520**. It allows the entire volume of the **T.sonic**™ **520**'s memory to be accessed by anyone. No secure data area is established.

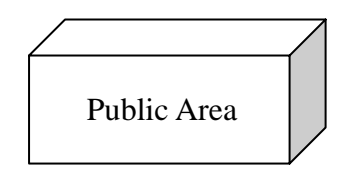

#### **Type 2:** "**Public and Private Area**"

**T.sonic**™ **520** is partitioned into a single Logical Unit Number (LUN) identified device, which contains a **Public Area** and a **Private Area**. Secure data can be established in the **Security Area**, which is protected by a password. Access to data in the **Public Area** is unrestricted.

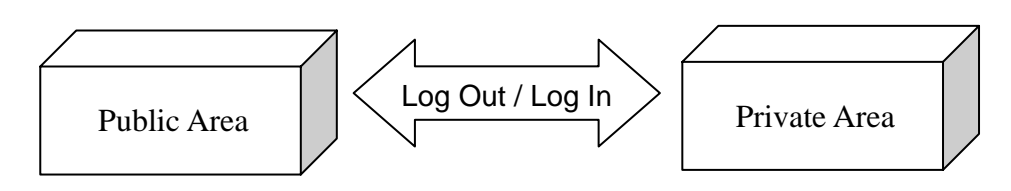

1. Select the **Partition** button in the **T.sonic**™ **520 Utility** window.

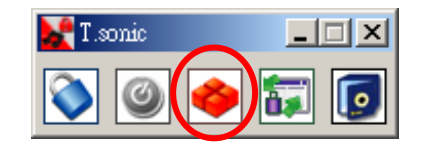

2. The following window will appear.

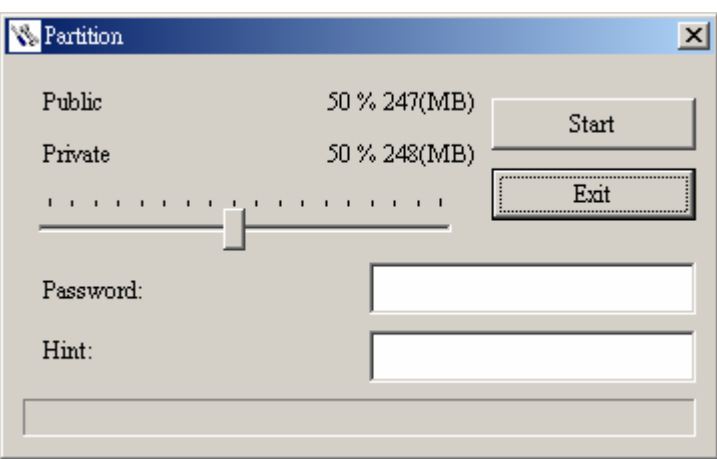

- 3. Adjust the partition percentages to your liking using the partition bar. Key in a Password to login to the Private Area and a Hint as a reminder, just in case you forget your password.
- 4. Click on the **"Start"** button to complete the partition setup.

### **Access Data in the Private Area**

1. Select the **Login/out** button in the **T.sonic**™ **520 Utility** window.

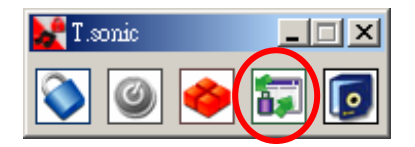

2. The following window will appear.

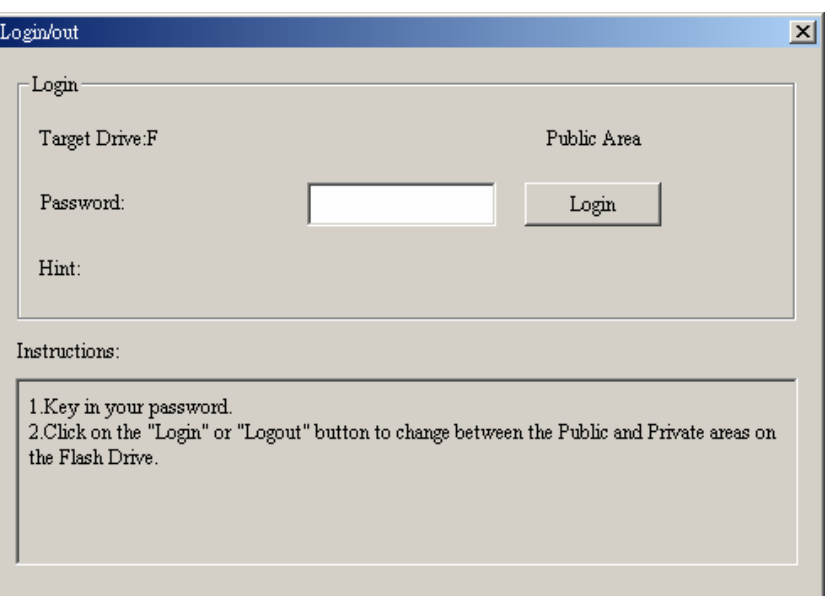

- 3. Enter the correct password and select **Login**.
- 4. The **Private Area** will now appear and is ready for use.

#### **Log Out of the Private Area**

- 1. Make sure that all files are closed and that no data is being transferred to, or from your **T.sonic**™ **520**.
- 2. Click the **Logout** button in the **T.sonic**™ **520 Utility** window. Once you have successfully completed the **Log Out** procedure for the **Private Area** of your **T.sonic™ 520**, only data in the **Public Area** will be accessible.

#### **Change Password**

1. Select the **Password** button in the **T.sonic**™ **520 Utility** window.

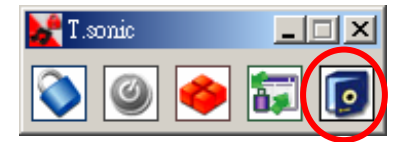

2. The following window will appear.

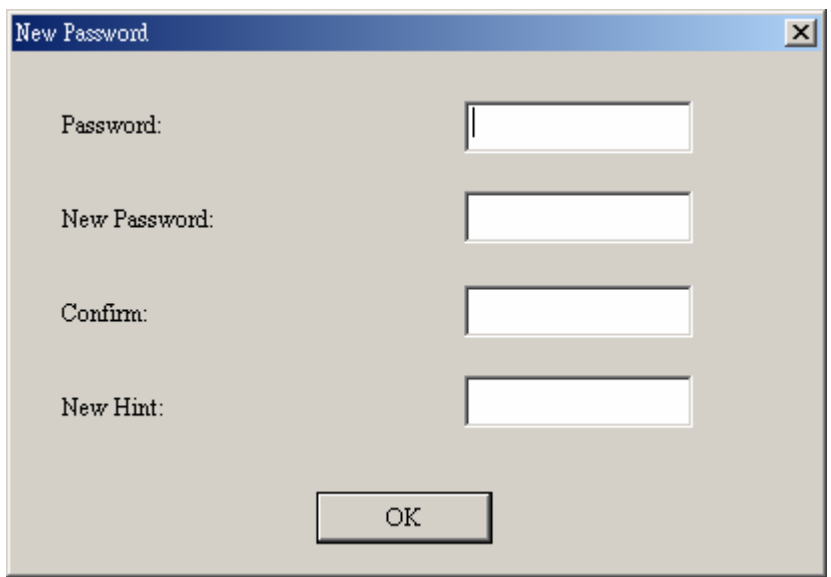

3. Input the **Old Password,** and **New Password** and the **Confirm New Password** in each field (Maximum size for a password is 8 characters). You can also input a **Password Hint** to set up a reminder for your new password. Select "**OK**."

## **If You Forget the Password**

If you forget your password, you can use the password hint to remember it. If you cannot recall the password using the password hint, then all you can do is run the **Partition**  function again to repartition your **T.sonic**™ **520**. Unfortunately, all your "Private area" data will be lost during this procedure. You will have the chance to make a backup copy of your data in the "Public area" but all data in the "Private area" is permanently lost.

# **Recovery Function**

If your **T.sonic**™ **520** is ever damaged, you can use the **Recovery** program to restore the unit's default settings. Before using the **Recovery** function, please read the following sections carefully.

- $\div$  The Recovery function is not supported in the Mac or Linux Operating Systems.
- To use the Recovery function, you must log in to the Windows OS with **Administrator** rights.
- Running the Recovery program will erase all of the data on your **T.sonic**™ **520**.
- If there are bad blocks in the flash memory chip of the **T.sonic**™ **520**, the memory size of the **T.sonic**™ **520** after running the Recovery program will be smaller than the original memory size.
- 1. Execute the recovery utility in Start -> Programs -> T.sonic Utility -> Recovery
- 2. The following window will appear.

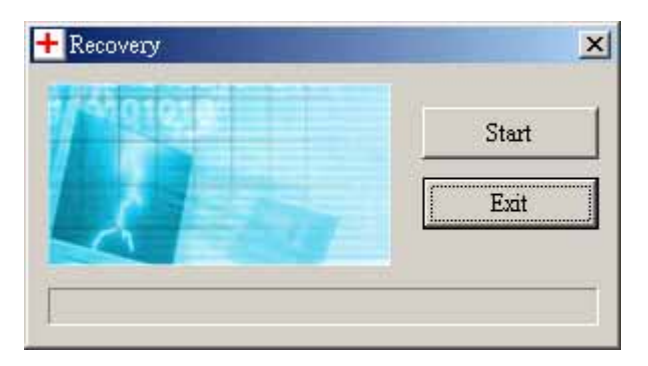

3. Select "**Start"** to recover your **T.sonic**™ **520** to its factory defaults.

# **Troubleshooting**

If an error occurs, with your **T.sonic™ 520**, please first check the information listed below before taking your **T.sonic 520** for repair. If you are unable to remedy a problem from the following hints, please consult your dealer, service center, or local Transcend branch office. We also have a FAQ and Support on our websites.

#### **Driver CD cannot auto-run in Windows**

Enter **Device Manager** in the **Control Panel** and enable the **Auto-Insert** function of the CD-ROM drive. Alternatively, you can manually execute the **T.sonic.EXE** from the driver CD.

#### **Operating system cannot detect the T.sonic 520**

Check the following:

- 1. Is your **T.sonic 520** properly connected to the USB port? If not, unplug it and plug it in again.
- 2. Is your **T.sonic 520** connected to the Mac keyboard? If yes, unplug it and plug it into an available USB port on your Mac Desktop instead.
- 3. Is the USB port enabled? If not, refer to the user's manual of your computer (or motherboard) to enable it.
- 4. Is the necessary driver installed? If your computer is using Windows<sup>®</sup> 98SE, you must insert the Driver CD into the CD-ROM and refer to the "**Driver Installation for Windows**® **98SE**" section to complete the driver installation before using your T.sonic™ 520. A driver is not required for Win<sup>®</sup> ME/2000/XP, Mac<sup>™</sup> OS 10.0 or later, or Linux<sup>™</sup> Kernel 2.4 or later

#### **Cannot power on**

Check the following:

- 1. Is the **T.sonic 520** connected to your computer? If yes, unplug it.
- 2. Is the **LOCK** switch set to "**LOCK**"? If yes, set it to the "**OFF**" position.
- 3. Is the battery inserted correctly? If not, reverse the battery.
- 4. Is the battery out of power? If yes, please replace it with a new battery.

#### **Cannot download MP3 or WMA files to the T.sonic™ 520**

As required, uninstall the driver and re-install it. If this doesn't work, see the **Recover Your T.sonic 520** Chapter to recover your **T.sonic 520**.

#### **Buttons don't work**

Check to see if the **LOCK** switch is set to "**LOCK** ". If yes, set it to the "**OFF**" position.

#### **Cannot hear track playback**

Check the following:

- 1. Are there any MP3 or WMA files in the **root directory** of your **T.sonic™ 520**? If not, you must download music files from your computer or the Internet first. (Only Mpeg I Layer 3 and WMA files compressed at a rate of 32Kbps–320Kbps are supported).
- 2. Are the earphones properly connected to the earphone jack? If not, connect them again properly.
- 3. Is the volume loud enough? If not, adjust the volume up until the music playback can be heard.

#### **Cannot display the track name correctly on the screen**

- 1. The default language of the **T.sonic 520** is English. Please set the language option first.
- 2. ID3 tag information has the first display priority on the screen of the T.sonic™ 520. You could modify the ID3 tag by using Windows Media Player, Winamp, or other software.
- 3. If the ID3 tag is empty, just the file name will be shown on the screen.

#### **Track playback sounds intermittent**

Plug the earphones into the earphones jack again to make sure they are properly connected.

#### **T.sonic 520 turns off automatically**

**T.sonic 520** features a power saving function. If your **T.sonic 520** is idle (not playing music or radio) for 2, 10, or 30 minutes, the power saving timer is triggered and your **T.sonic**™ 520 will turn off automatically. Please refer to the "**Power Saving**" section to change the power saving settings.

#### **T.sonic 520 is NOT functioning correctly**

If your **T.sonic 520** ever stops responding or locks up, Please refer to the "**Recover your T.sonic 520**" and use the **Recovery** program to restore it to its default settings.

#### Cannot find the file that was just copied to the T.sonic<sup>™</sup> 520

Re-copy the file and refer to the "Safely Remove Your T.sonic<sup>™</sup> 520" section to remove the **T.sonic 520** after the copy process is completed.

#### **A File that was just deleted still appears**

Re-delete the file and refer to the "Safely Remove Your T.sonic<sup>™</sup> 520" section to remove the **T.sonic 520** after the delete process is completed.

#### **T.sonic 520 cannot operate after it was formatted in Windows**

Formatting **T.sonic 520** using the "Quick Format" or "Full Format" option in Windows destroys the default format of the **T.sonic 520**. To retrieve the default format, you must link to **http://www.transcendusa.com/** and download the firmware updates for the **T.sonic 520**.

# **The T.sonic**™ **520 Utility cannot be executed**

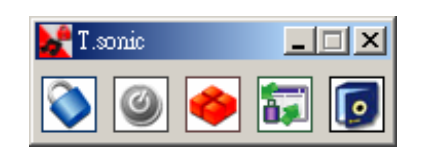

You must log in to the Windows OS with **Administrator** rights to execute the Utility.

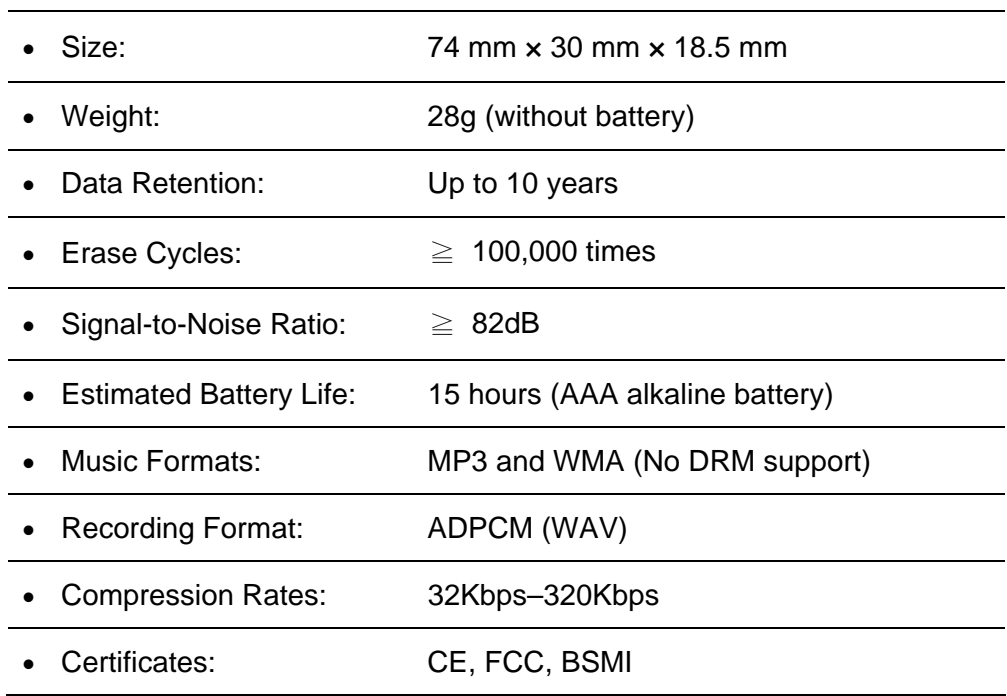

# **Specifications**

# **Ordering Information**

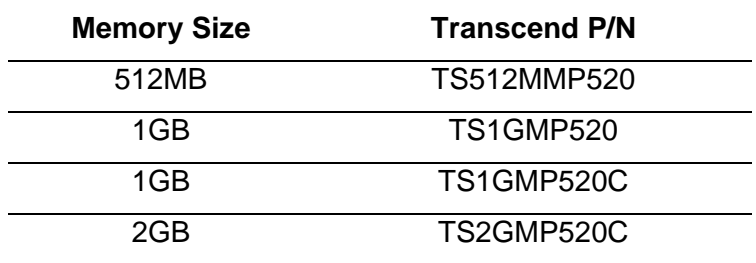

# **T.sonic 520 Limited Warranty**

"Above and beyond" is the set standard for customer service at Transcend. We consistently position ourselves to be significantly above the industry norm, which is all part of our commitment to Customer Satisfaction.

All Transcend Information, Inc. (Transcend) products are warranted and tested to be free from defects in material and workmanship and to conform to the published specifications. During the warranty period, should your Transcend T.sonic™ 520 fail under normal use in the recommended environment due to improper workmanship or materials, Transcend will repair or replace your product with a comparable product. This warranty is subject to the conditions and limitations set forth herein.

Duration of Warranty: The Transcend product warranty is valid for a specific period, which begins on the date of purchase. Proof of purchase including the date of purchase, is required to collect on the warranty. Transcend will inspect the product and decide whether to repair or replace it. Transcend reserves the right to provide a functional equivalent product or a refurbished replacement product.

Limitations: This warranty does not apply to product failure caused by accidents, abuse, mishandling, improper installation, alteration, acts of nature, improper usage, or problems with electrical power. In addition, opening or tampering with the product casing, or any physical damage, abuse or alteration to the product's surface, including all warranty or quality stickers, product serial or electronic numbers will also void the product warranty. Transcend is not responsible for recovering any data lost due to the failure of a hard drive or flash memory device. Transcend's T.sonic<sup>TM</sup> 520 must be used with devices that conform to the recommended industry standards. Transcend will not be liable for damages resulting from a third party device that causes the Transcend product to fail. Transcend shall in no event be liable for any consequential, indirect, or incidental damages, lost profits, lost business investments, lost goodwill, or interference with business relationships as a result of lost data. Transcend is also not responsible for damage or failure of any third party equipment, even if Transcend has been advised of the possibility. This limitation does not apply to the extent that it is illegal or unenforceable under applicable law.

**Disclaimer:** The foregoing limited warranty is exclusive. There are no other warranties, including any implied warranty of merchantability or fitness for a particular purpose. This warranty is not affected in any part by Transcend providing technical support or advice.

**Online Registration:** To expedite the warranty service, please register your Transcend Product within 30 days of purchase.

### **Register online at http://www.transcendusa.com/registration**

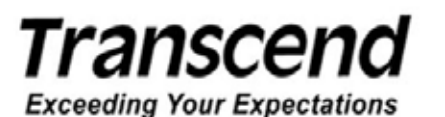

*Transcend Information, Inc.*

www.transcendusa.com

\*The Transcend logo is a registered trademark of Transcend Information, Inc. \*All logos and marks are trademarks of their respective companies.